# MVa

# **Miva Merchant**

**eBay Listing Import**

© Copyright 2005–2019, Miva®, Inc. All Rights Reserved.

## $\overline{eBay}$  Listing Import

# **Table of Contents**

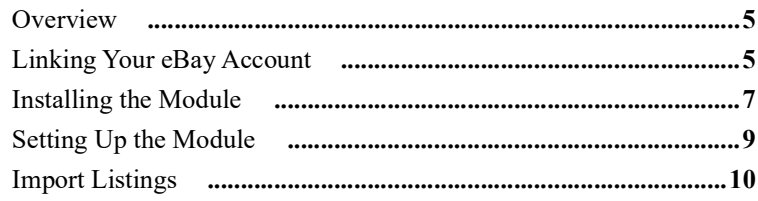

**Table of Contents**

## <span id="page-4-0"></span>*Overview*

The **eBay Listing Import** module allows you to import listings from eBay directly into your Miva Merchant store. To do so,

- **•** You must be a store administrator;
- **•** You must have at least one eBay account configured;
- **•** You must be running Miva Merchant v9.07.00 or later.

The **eBay Listing Import** module imports all listings that have an end time within the specified date range.

**Note:** eBay requires that the date range be no more than 120 days at a time. If you want a wider range than that, you have to run the **eBay Listing Import** tool multiple times in 120 day increments.

## <span id="page-4-1"></span>*Linking Your eBay Account*

Before you can import listings from eBay into your Miva Merchant store, your eBay account must be linked to your Miva store. To do so, perform the following steps.

- **1.** Go to **Home > Marketplaces eBay > Accounts.**
- **2.** Click on the **Add Account** button. The Add Account dialog displays.

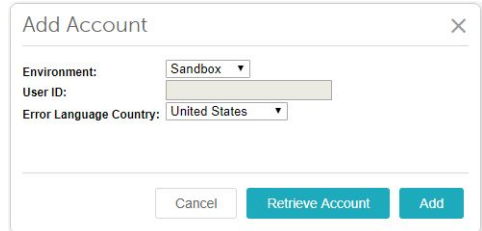

*Figure 1:* Add Account dialog

- **a. Environment:** Set the environment to either "Sandbox" (test environment) or "Production" (your real eBay store).
- **b. Error Language Country:** Set the language in which you want to receive eBay error messages.
- **c.** Click **Retrieve Account**. The eBay Sign In dialog appears.

**Note:** If you do not already have an eBay Seller account set up, you should do that first. See [eBay.com](https://www.ebay.com/) for instructions.

#### **Miva Merchant Linking Your eBay Account**

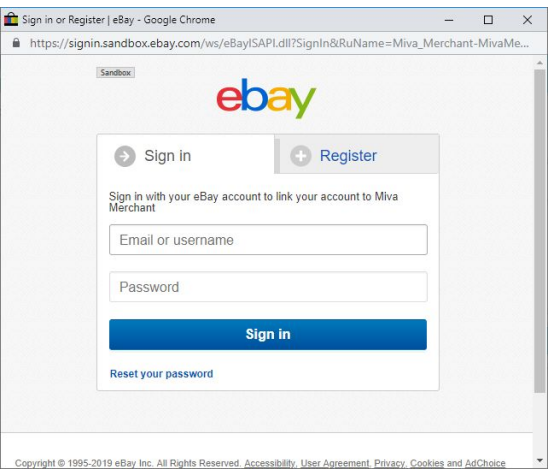

*Figure 2:* eBay Sign In screen

**3.** Sign into your eBay account. A Consent Agreement dialog appears.

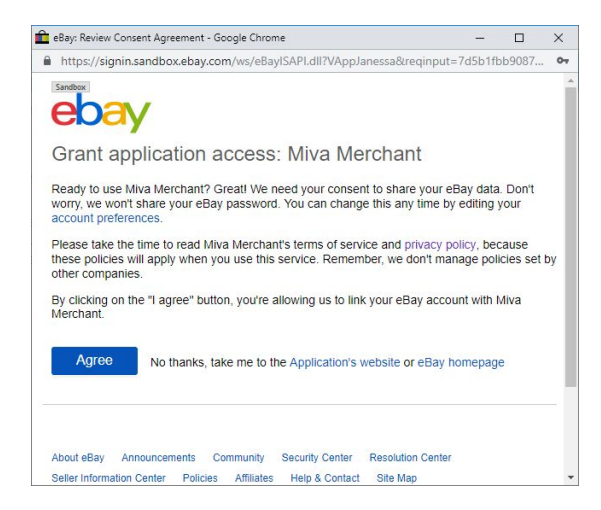

*Figure 3:* Consent Agreement

- **4.** Click **Agree** to continue.
- **5.** A confirmation dialog appears from eBay. Close this window and click **Yes** on the Miva confirmation dialog that also appears.

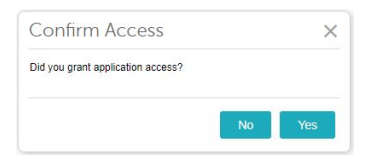

*Figure 4:* Miva Confirmation dialog

**6.** If successfully linked, the Add Account dialog from *Figure 1* will be updated with your **User ID**.

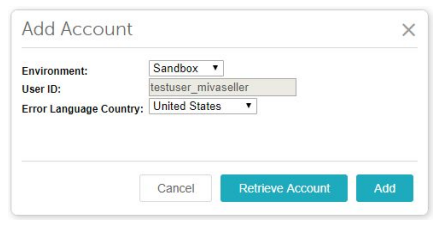

**Figure 5:** Add Account dialog with User ID

**7.** Click **Add**.

Your eBay account appears on the **Marketplaces - eBay > Accounts** tab.

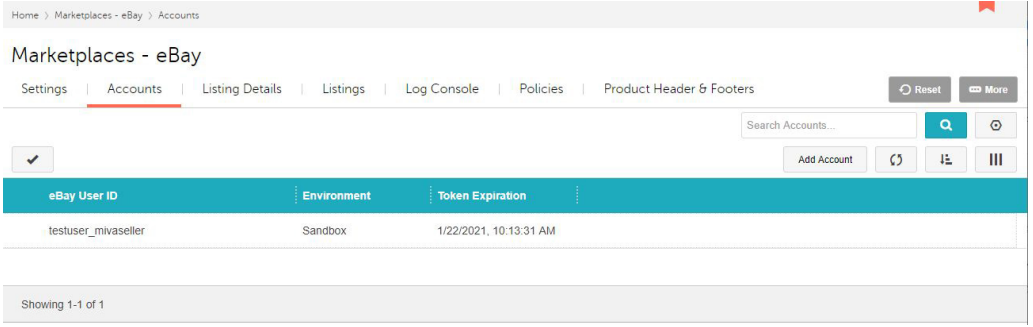

*Figure 6:* Marketplaces - eBay Accounts tab

# <span id="page-6-0"></span>*Installing the Module*

The **eBay Listing Import** module can be downloaded from the app store at the following link:

http://apps.miva.com/

Once you have downloaded the **.mvc** file, perform the following steps to install the module.

**1.** From the Miva Merchant admin screen, go to **Modules** and click the  $\boxed{+}$ (**Add Module**) button.

The **Add Module** screen displays.

### **Miva Merchant Installing the Module**

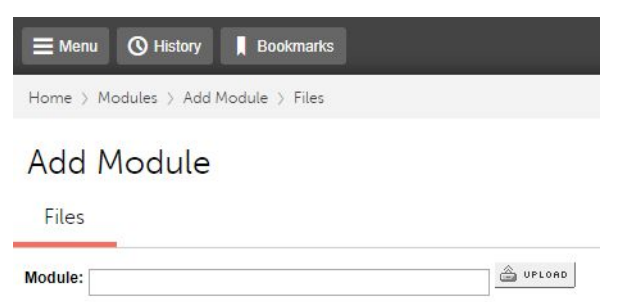

*Figure 7:* Add Module screen

**2.** Click **SUPLOAD** 

The **Upload File** dialog appears.

- **3.** Click **Choose File** and navigate to the **ebaylistingimport.mvc** file that you downloaded from the app store.
- **4.** Click **Upload**.

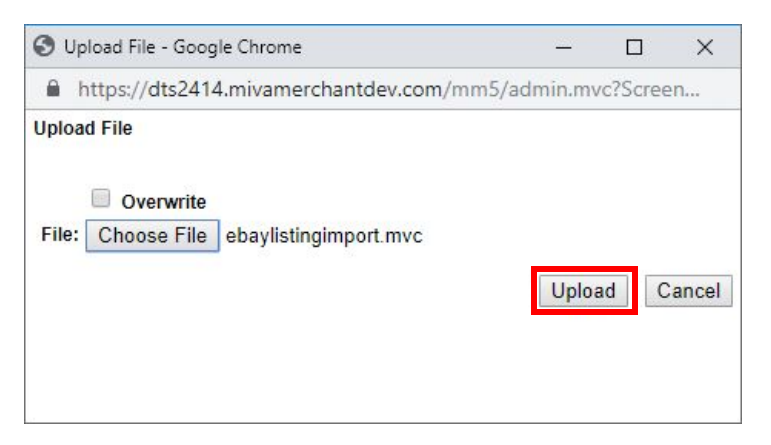

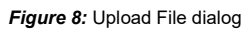

- **5.** Click the  $+$  Add button.
- **6.** Go to **Utilities > Add/Remove Modules**.

Once you have uploaded it, the **eBay Listing Import** module appears under **Available Modules**.

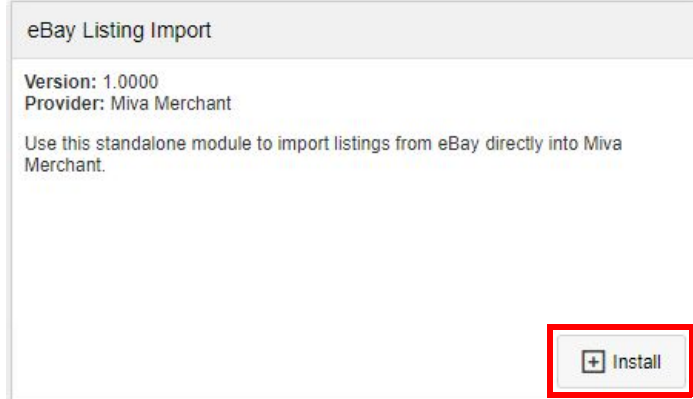

*Figure 9:* eBay Listing Import module

**7.** Click the **Install** button.

The module description moves from the **Available Modules** section to the **Installed Modules** section. If you wish to uninstall it, click on the  $\times$  Remove button.

# <span id="page-8-0"></span>*Setting Up the Module*

After installation, you can access the module under **Home > Utility Settings > eBay Listing Import**.

| $\equiv$ Menu     | <b><i>Q</i></b> History<br><b>Bookmarks</b>                                                                                                    | Store 1 =          | Q Search | Miva Merchant              |
|-------------------|----------------------------------------------------------------------------------------------------|--------------------|----------|----------------------------|
|                   | Home > Utility Settings > eBay Listing Import                                                                                                    |                    |          |                            |
| Quote Emails      | <b>Utility Settings</b><br>Quote Custom Fields<br>Quote Configuration                                                                                                    | Add/Remove Modules | $\Box$   | O Reset<br><b>COD</b> More |
|                   | This module will import ALL listings that have an end time within the specified date range. If a listing already exists in Miva Merchant, it will be skipped. All success, warnings, and errors related to import can be<br>found in the eBay Log Console.<br>eBay currently requires the date range to be within 120 days of each other. If a wider range of listings needs to be imported, you will need to run this tool multiple times for each desired date range. |                    |          |                            |
| Account:<br>Site: | testuser mivaseller ▼<br><b>United States</b><br>$\blacksquare$                                                                                                    |                    |          |                            |
| Type:             | Active Listings ▼                                                                                                    |                    |          |                            |
|                   | Date Range: $5 \times 5 \times 2019 \times \text{through} 9 \times 1 \times$<br>$2019$ $\sqrt{ }$<br><b>Import Listings</b>                                                                                                    |                    |          |                            |

*Figure 10:* eBay Listing Import screen

The parameters of the import are selected from drop-down menus.

- **• Account** the eBay account that you want to import from;
- **• Site** the country from which the site is hosted;
- **• Type** import **Active Listings** only or import **All Listings**;
- **• Date Range** the date range of the listings.

**Note:** The date range is limited to no more than 120 days You have to run the **eBay Listing Import** tool multiple times to import a wider range than that.

## <span id="page-9-0"></span>*Import Listings*

After setting the parameters and selecting a date range, click on the **Import Listings** button to run the import procedure. Depending on the number of listings involved, this can take a long time. The **eBay Listings Import** screen will show the import progress. Miva imports up to 5 listings at a time, with a 5 second screen refresh time.

```
Home > Utility Settings > eBay Listing Import
Utility Settings
   Quote Emails | Quote Configuration | Quote Custom Fields
This module will import ALL listings that have an end time within the specified date range. If a listing all<br>eBay currently requires the date range to be within 120 days of each other. If a wider range of listings r
Account:
              testuser_mivaseller
               United States
 Site:
               All Listings
Type:
Date Range: 5 ▼ 11 ▼ 2019 ▼ through 9 ▼ 7 ▼ 2019 ▼
               Import Listings Importing: 215/24387
```
#### **Figure 11: Importing eBay listings**

**Note:** If you are importing only **Active Listings**, all listings that fall within the date range will be counted but only active listings will be imported. The eBay API does not support filtering inactive listings out of the count. For this reason, the import may appear to be going quickly while it skips the inactive listings. Once you reach the active listings, the import will go much slower. In this case, Miva does not log inactive listings. This may cause some confusion if the counter states "Importing: 150/1000", for example, when no active listings have yet been imported.

You can interrupt the import at any time by clicking on the  $\Box$  Reset button. The listings already imported will remain in your products list.

**Note:** If a listing already exists in Miva, the import skips it and adds a message to the eBay log console. It does not create a duplicate listing.

When imported, each item is passed into the appropriate Marketplaces function where it creates a listing, downloads the images, item settings, etc. The import produces the same results as if it was done via Marketplaces directly.

To see the newly imported listings, go to **Home > Marketplaces - eBay > Listings**.

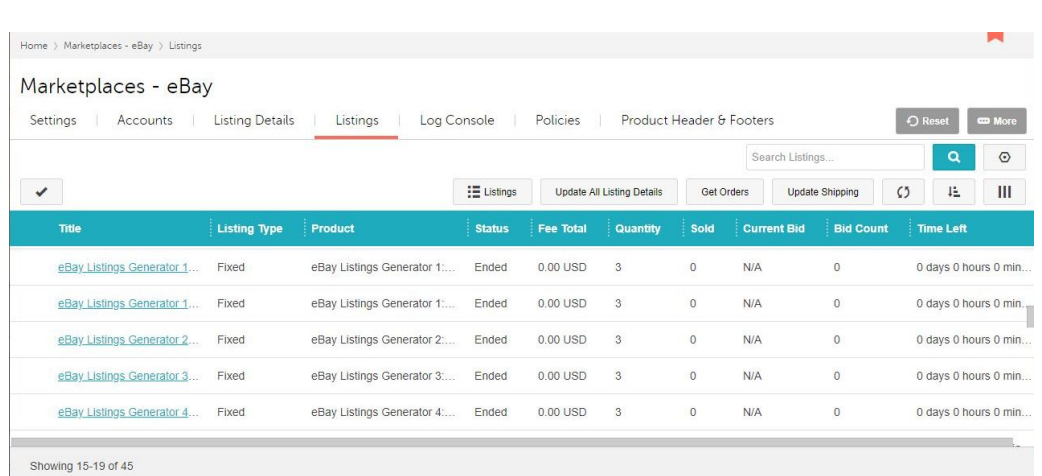

*Figure 12:* Marketplaces - eBay Listings screen

The newly imported products can also be seen in **Home > Catalog > Products**.

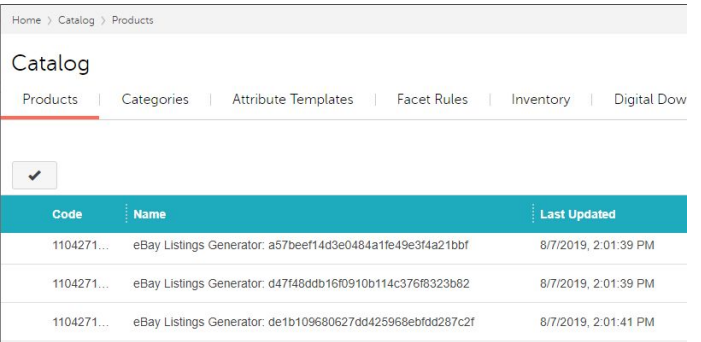

#### *Figure 13:* Products list

The import will be logged in **Home > Marketplaces - eBay > Log Console**.

| Home > Marketplaces - eBay > Log Console                                                                                     |              |                         |                |                     |          |                     |                                   |  |  |  |  |  |  |
|----------------------------------------------------------------------------------------------------|--------------|-------------------------|----------------|---------------------|----------|---------------------|-----------------------------------|--|--|--|--|--|--|
| Marketplaces - eBay                                                                                                    |              |                         |                |                     |          |                     |                                   |  |  |  |  |  |  |
| Product Header & Footers<br>Listing Details<br>Policies<br>Settings<br>Listings<br>Log Console<br><b>O</b> Reset<br>Accounts |              |                         |                |                     |          |                     |                                   |  |  |  |  |  |  |
|                                                                                                    |              |                         |                |                     |          |                     | Search Logs                       |  |  |  |  |  |  |
| ✔                                                                                                    |              |                         |                |                     |          |                     | $\zeta$<br>$\downarrow$           |  |  |  |  |  |  |
| <b>Timestamp</b>                                                                                                    | <b>Type</b>  | Event                   | <b>Status</b>  | User ID             | Order ID | <b>Product Code</b> | Message                           |  |  |  |  |  |  |
| 8/1/2019, 11:13:41 AM                                                                                                    | Notification | eBavAccountNotification | <b>Success</b> | testuser mivaseller | N/A      | N/A                 | eBayAccount Insert was successful |  |  |  |  |  |  |

*Figure 14:* Marketplace - eBay Log Console

**Miva Merchant Import Listings**